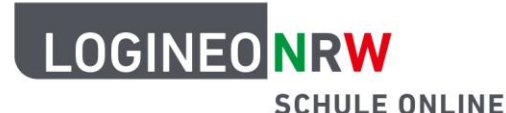

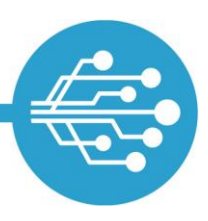

# **Anleitung für Lehrerinnen und Lehrer Kennwort-Reset-Prozess für Schülerinnen und Schüler auslösen**

Wenn Sie als Nicht-Administrierende eine Anfrage zum Kennwortzurücksetzen für LOGINEO NRW erhalten, vergewissern Sie sich zunächst durch Nachfrage, dass die Schülerin oder der Schüler eine externe E-Mail-Adresse in ihrer bzw. seiner Benutzeroberfläche unter Mein Konto in LOGINEO NRW gespeichert hat. Erst wenn diese Voraussetzungen für das Initiieren des Prozesses "Kennwortzurücksetzen" von den Schülerinnen und Schülern geschaffen wurden, kann dieser mit den Kontotypen "Lehrkraft", "Personal", "Admin", "Sekretariat", "Schulleitung" oder "Funktion" gestartet werden.

Verifizieren Sie als Lehrerin oder Lehrer bzw. als eine andere berechtigte Person dann die Identität der Schülerin oder des Schülers mit dem vergessenen Kennwort (entweder durch persönlichen Kontakt oder durch telefonischen Rückruf der Lehrerin bzw. des Lehrers bei der Person mit dem vergessenden Kennwort). Anschließend können Sie auf der Mein Konto-Seite zum Reiter **Kennwörter** navigieren. Dort finden Sie das Feld Kennwort für andere Nutzer zurücksetzen **[1]**.

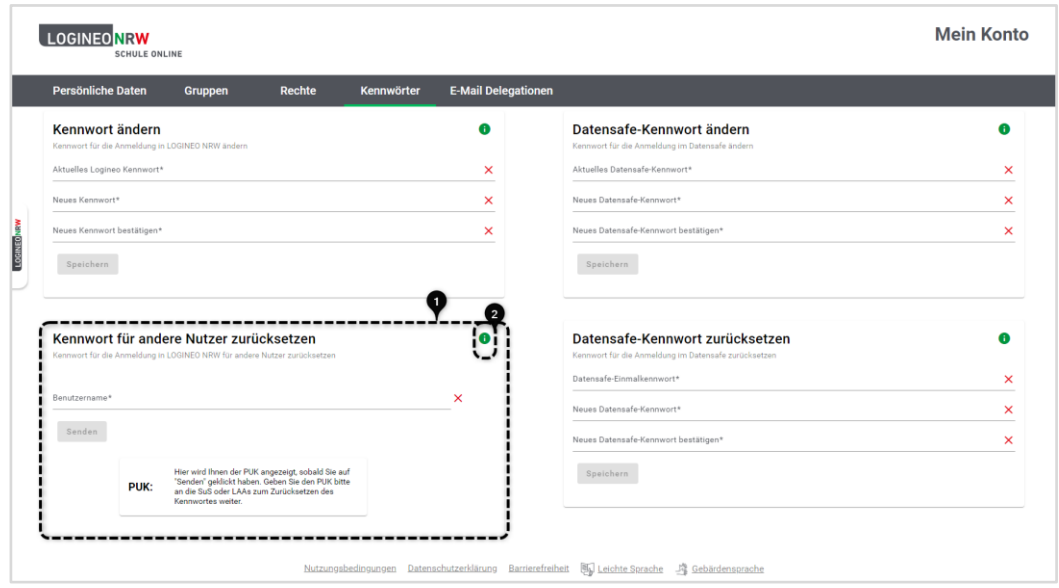

Nach einem Klick auf den grünen **Infoknopf [2]** erscheint ein Hilfetext, der den Prozess genauer beschreibt.

LOGINEO NRW ist ein Projekt des Ministeriums für Schule und Bildung des Landes Nordrhein-Westfalen.

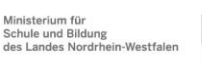

www.logineo.nrw.de

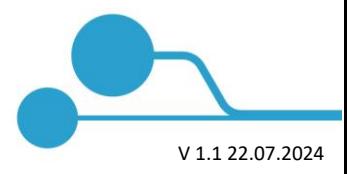

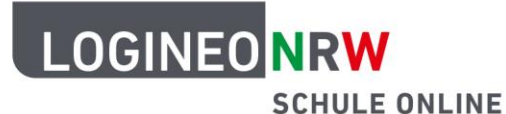

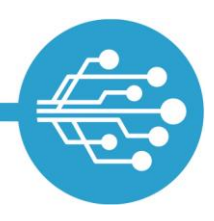

#### Info

Diese Funktion ist nur für das Zurücksetzen von Benutzerkonten des Kontotyps "Schüler\*in" oder "LAA" - unter der Voraussetzung einer eingetragenen externen E-Mail-Adresse - verfügbar.

Bitte beachten Sie, dass der Link zum Zurücksetzen des Kennworts eine Gültigkeit von 48 Stunden hat und nur einmalig gültig ist. Bitte weisen Sie Ihre Schülerinnen und Schüler bzw. Lehramtsanwärterinnen und Lehramtsanwärter darauf hin, ihren SPAM-Ordner zu überprüfen.

Bitte geben Sie den 4-stelligen PUK an die Schülerin oder den Schüler bzw. die Lehramtsanwärterin oder den Lehramtsanwärter weiter, da dieser für das Setzen des neuen Kennworts benötigt wird.

Um einen neuen Link und PUK (z.B. bei Verlust des PUKs) zu generieren, nutzen Sie bitte die Funktion erneut.

Sobald ein Buchstabe in dem Feld Benutzername eingegeben wird, erscheint ein Drop-down-Menü, welches passende Schülerinnen und Schüler mit hinterlegter externer E-Mail-Adresse anzeigt.

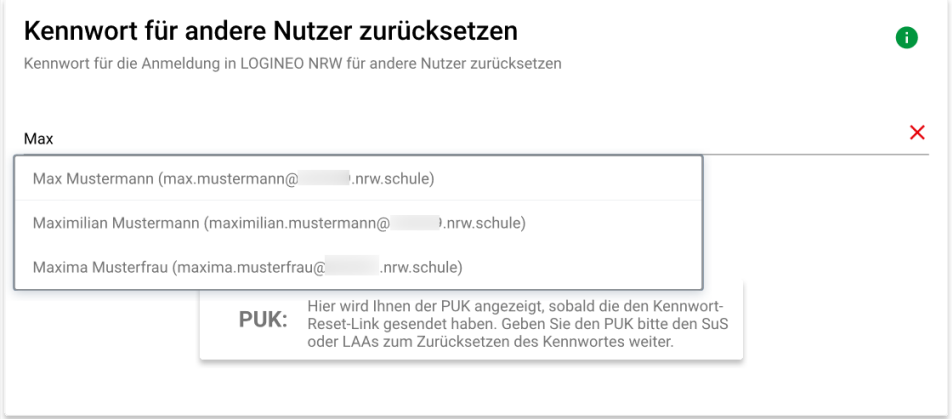

**Hinweis:** Es wird hier die interne Benutzerkennung (Name und LOGINEO-NRW-E-Mail-Adresse) der Schülerinnen und Schüler zwecks eindeutiger Identifizierung angezeigt, jedoch nicht die externe E-Mail-Adresse.

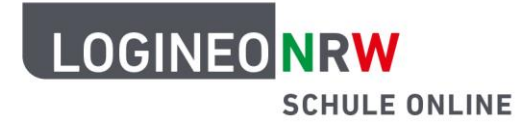

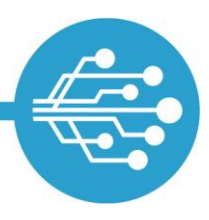

Wählen Sie eine Schülerin oder ein Schüler aus dem Drop-down-Menü aus, wird die Benutzerkennung in das Feld übernommen. Klicken Sie auf **Senden**, wird der Kennwort-Zurücksetzungsprozess ausgelöst: Es wird automatisch eine E-Mail an die externe E-Mail-Adresse der Schülerin bzw. des Schülers mit einem 48 Stunden gültigen Link zum Zurücksetzen des Kennwortes geschickt.

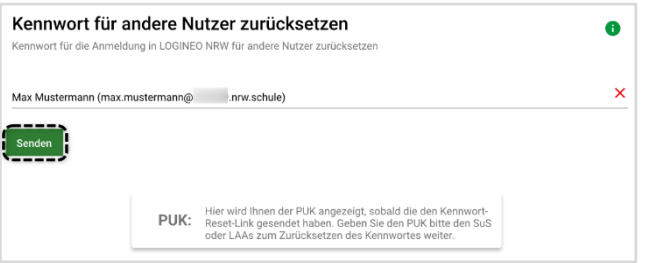

Wurde die E-Mail erfolgreich gesendet, erscheint eine Infomeldung **[1]** über den erfolgreichen Versand des Links und mit Informationen zur Gültigkeit sowie dem Hinweis den SPAM-Ordner zu überprüfen. Außerdem wird nun der vierstellige PUK **[2]** angezeigt, welcher vertraulich an die Schülerin bzw. den Schüler weiterzugeben ist.

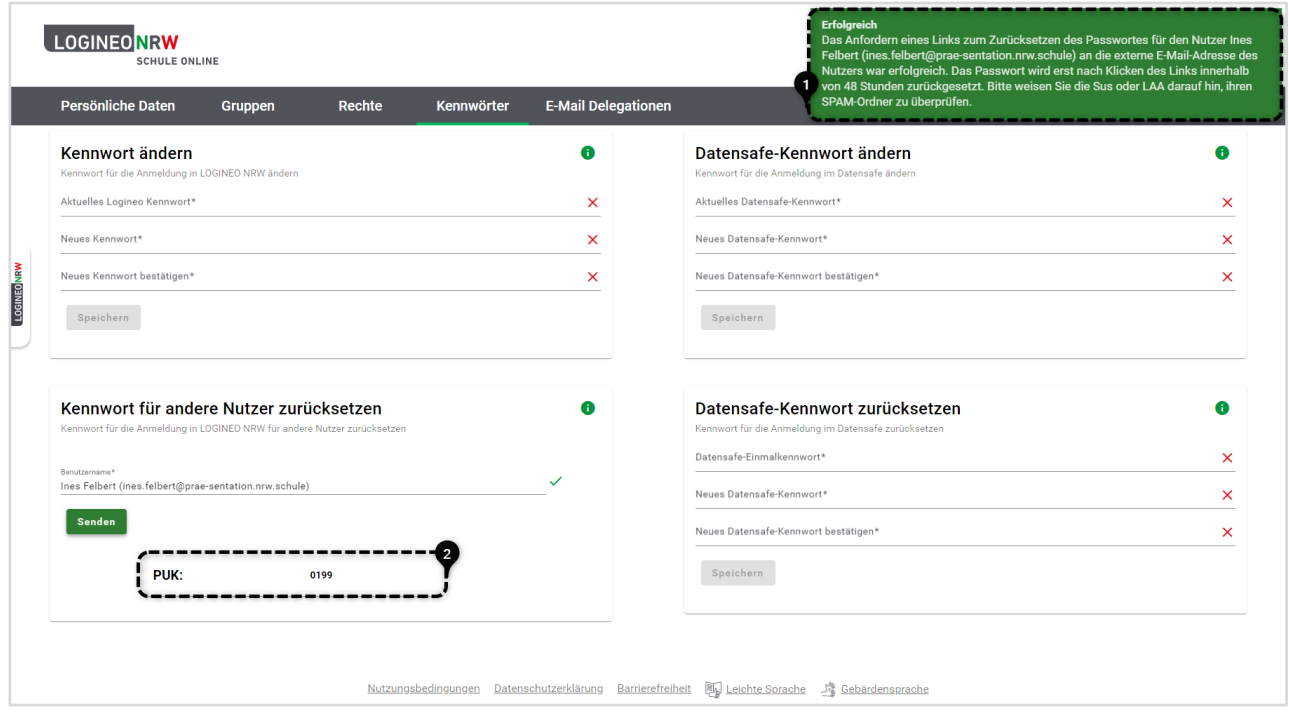

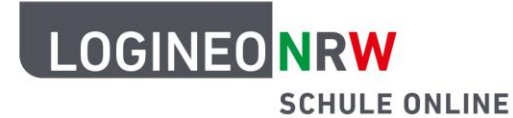

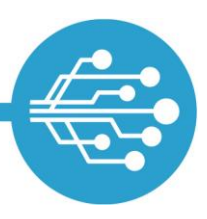

#### **Zurücksetzen des Passworts durch Schülerinnen und Schüler**

Die Schülerin oder der Schüler, der bzw. dem über den Kennwort-Zurücksetzen-Prozess wie oben beschrieben eine automatische E-Mail zugesendet wurde, benötigt darüber hinaus zum Neusetzen des Kennworts auch den PUK.

**Hinweis:** Der Link zum Zurücksetzen des Kennwortes ist 48 Stunden gültig.

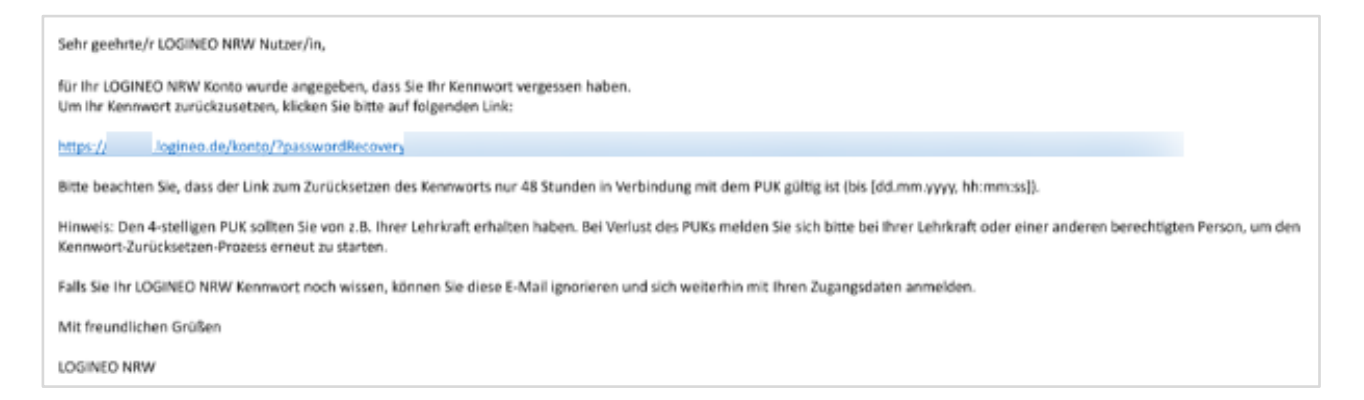

Folgt sie oder er dem Link aus der E-Mail, wird sie oder er auf eine Website geleitet, auf der der PUK eingegeben werden muss. Wenn fünfmal ein ungültiger PUK eingegeben wird, wird der Link ungültig und die Schülerin oder der Schüler muss einen neuen Link und PUK bei einer berechtigten Person anfordern.

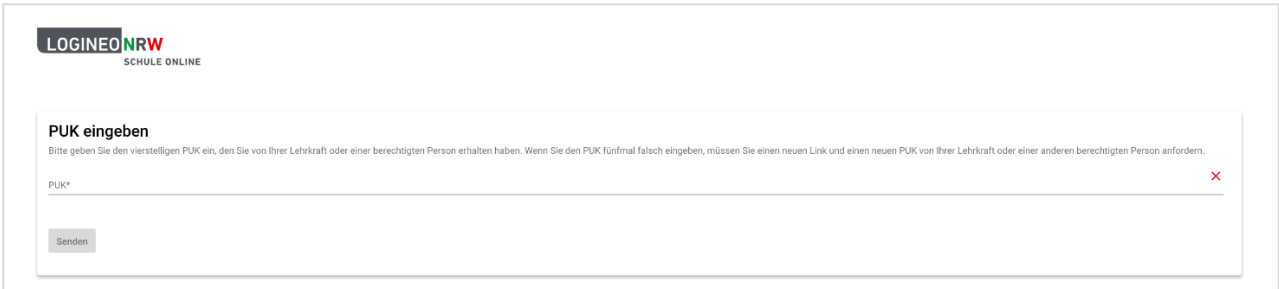

Wird ein gültiger PUK eingegeben, gelangt die Schülerin oder der Schüler auf eine Website,

auf der das Kennwort geändert werden kann. Dazu muss ein neues Kennwort vergeben werden, das den LOGINEO NRW Kennwortrichtlinien\* entspricht.

 $\overline{a}$ 

<sup>\*</sup>Kennwörter müssen aus mindestens 10 Zeichen bestehen, mindestens einen Groß- und Kleinbuchstaben, eine Zahl und ein Sonderzeichen enthalten.

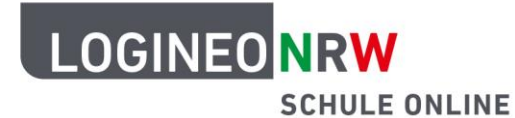

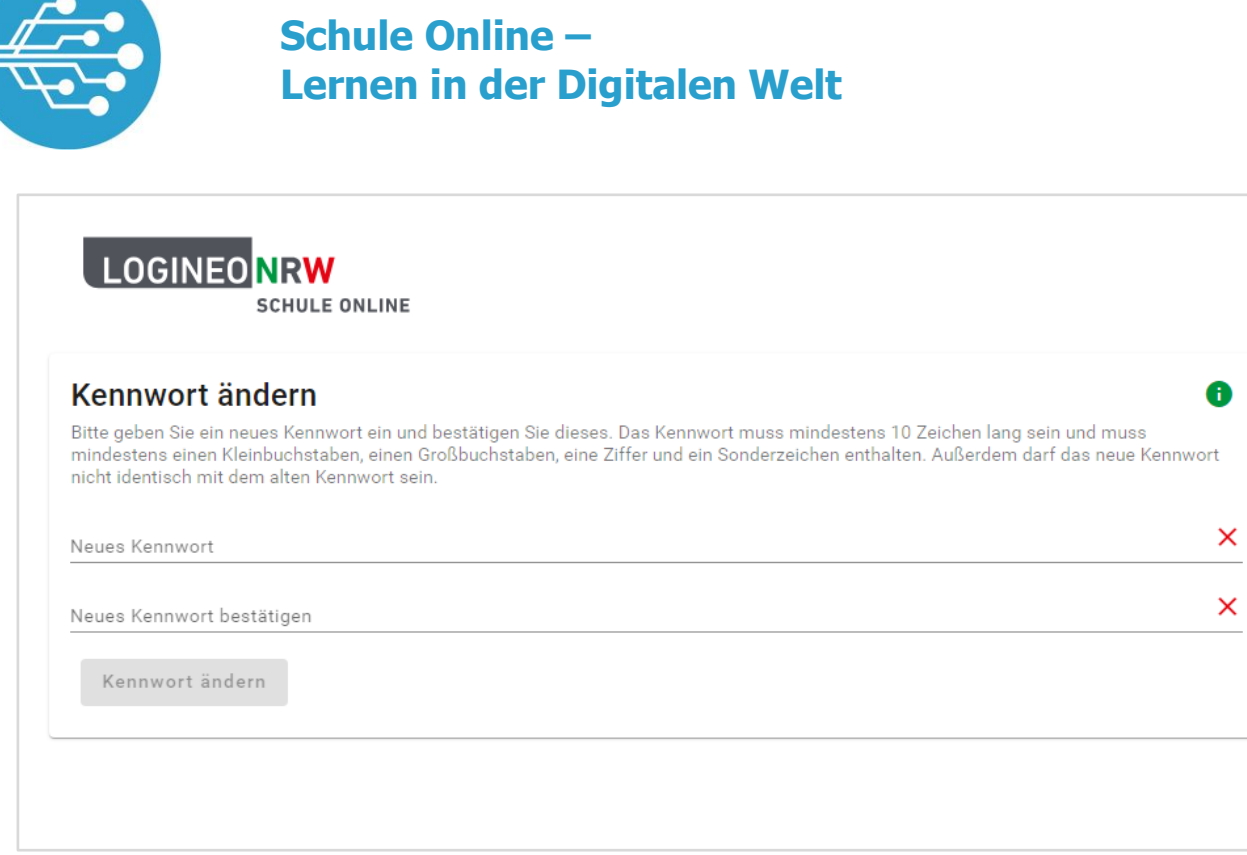

Wurde ein neues gültiges Kennwort eingegeben und stimmt dies mit den Kennwortrichtlinien von LOGINEO NRW überein, so kann der Button **Kennwort ändern** betätigt werden. Hierdurch wird die Kennwortänderung wirksam.

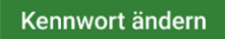

War das Ändern des Kennwortes erfolgreich, so erscheint die folgende Bestätigungsmeldung, die über das erfolgreiche Ändern des Kennwortes informiert.

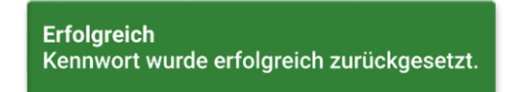

Im Anschluss wird die Schülerin oder der Schüler zur Startseite von LOGINEO NRW weitergeleitet und kann sich mit dem neuen Kennwort einloggen.

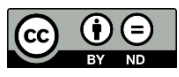